## 3.1.1. 入札書の提出 (総合評価落札方式)

ログイン 電子入札システムにログインします

# 入札状況一覧

入札状況一覧画面を表示します

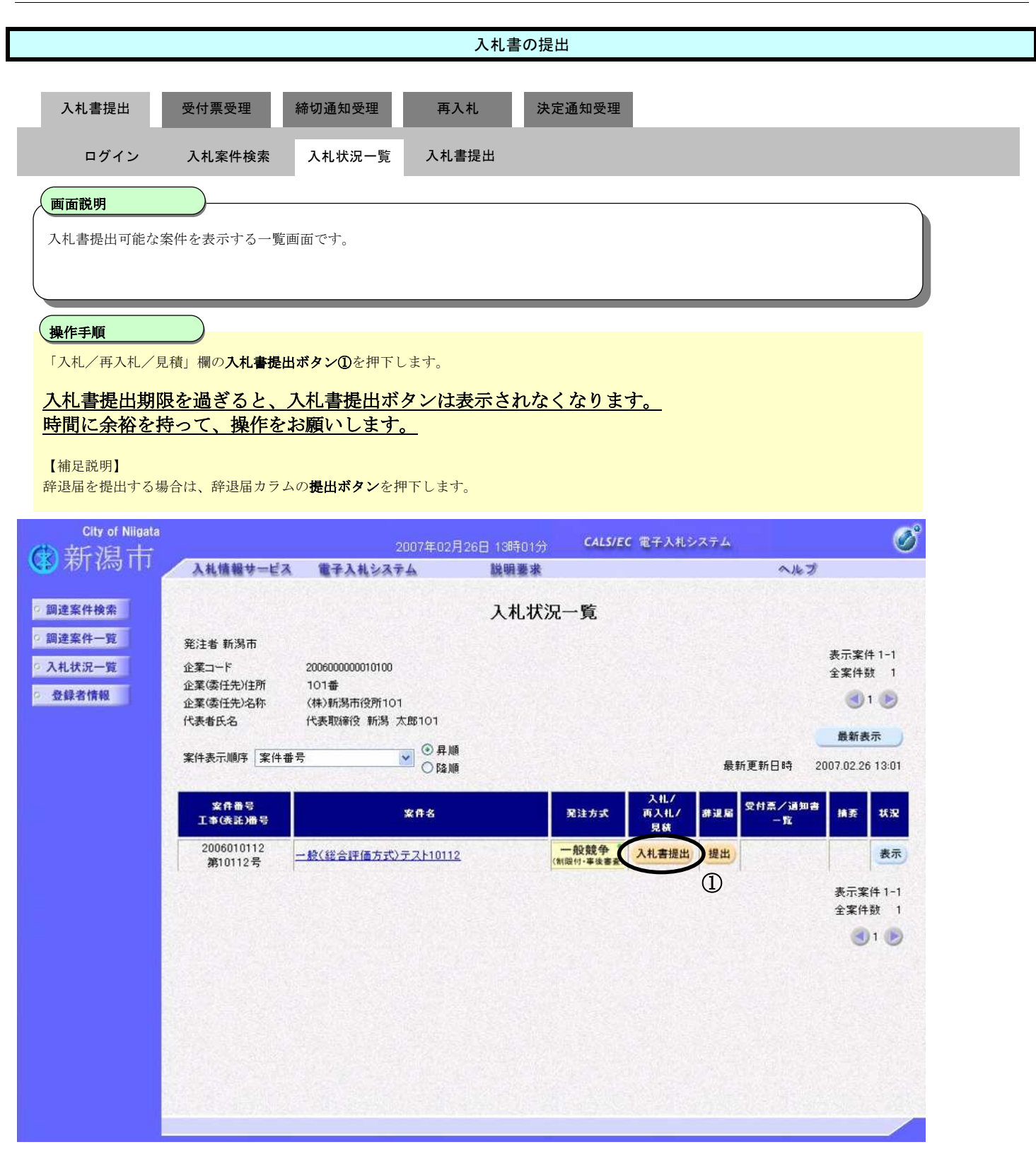

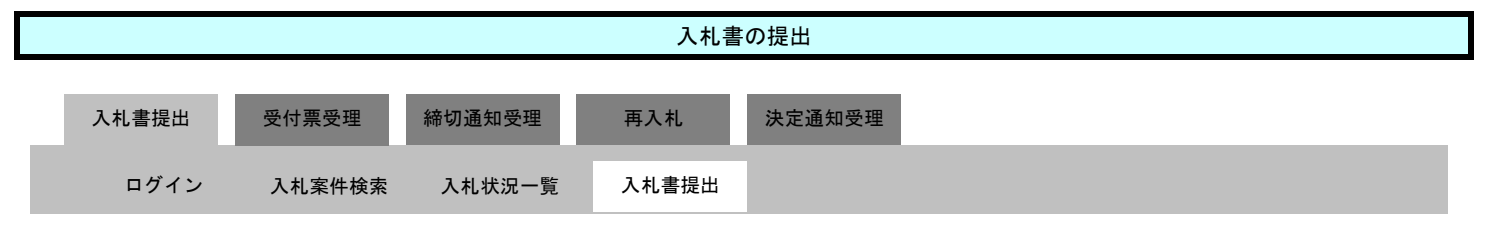

# 画面説明

【入札書画面】 入札書を提出するために、必要な情報を入力、確認する画面です。 内訳書添付が必要な場合はこの画面で追加します。

## 操作手順

ま示されている情報を確認し、入札金額2を間違いなく入力して、提出内容確認ボタン3を押下します。

#### 【補足説明】

案件によっては、内訳書の提出を求められる場合があります。その場合は、参照ボタン4を押下し内訳書を選択後、内訳書追加ボタン6を 押下することにより、内訳書を添付して下さい。

### 注意)

## 添付可能な内訳書の最大サイズは1Mbytes です。それ以上のサイズになる場合は、添付できませんので、契約課までご 連絡ください。

また、添付するファイルは、必ずウイルスチェックを行ってください。

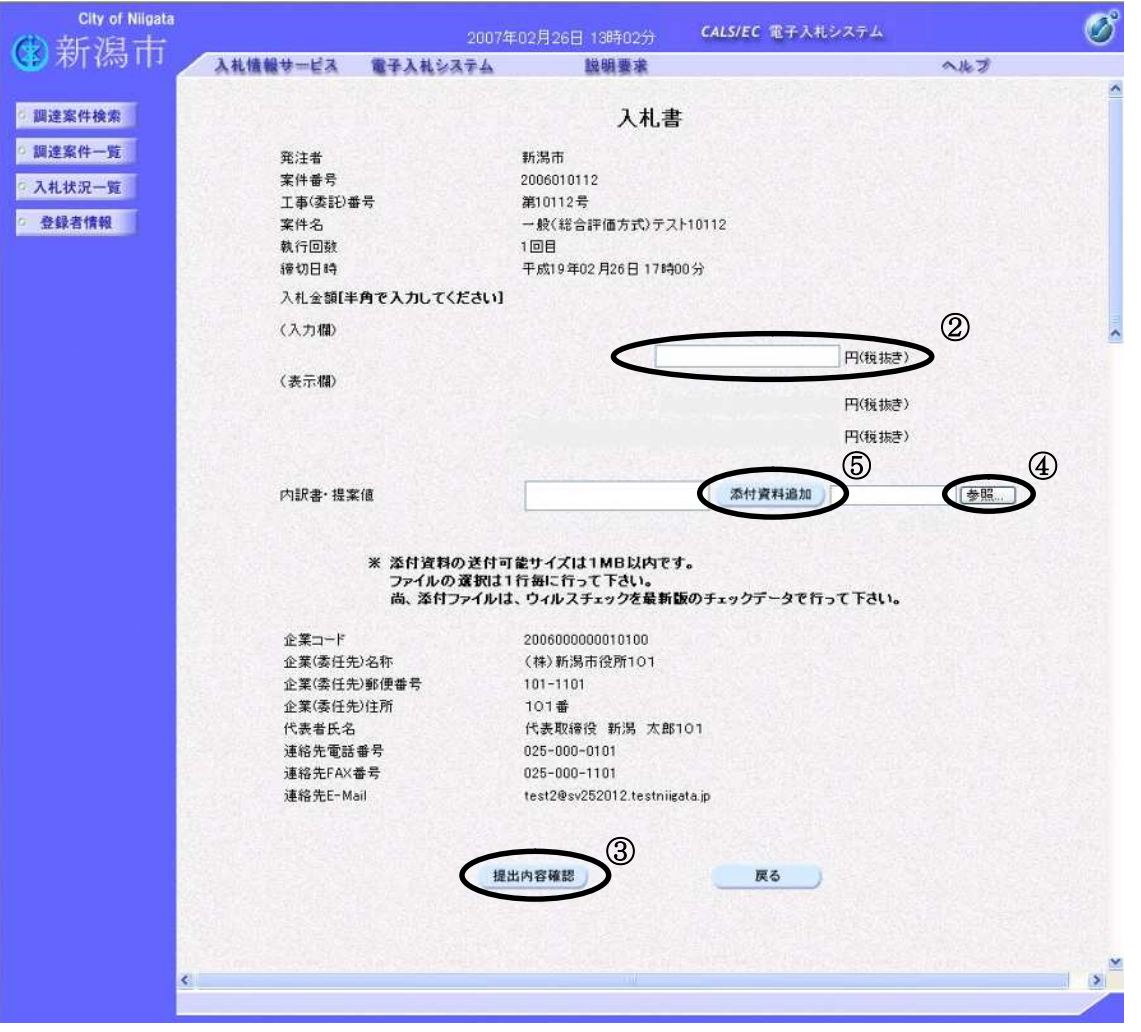

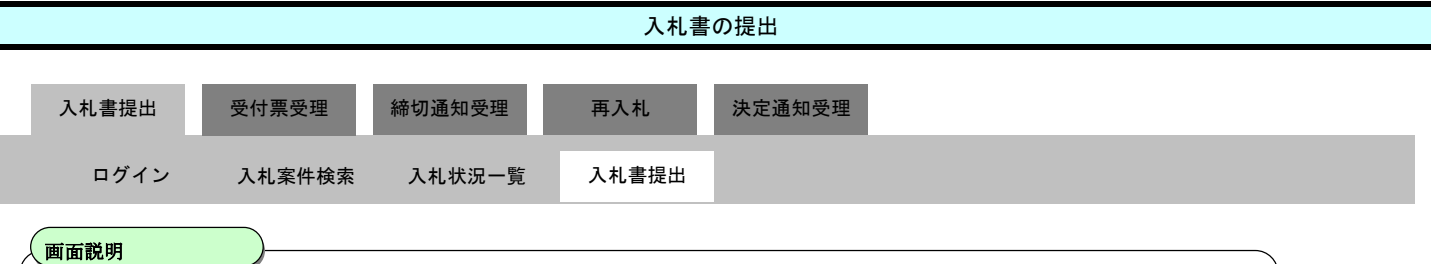

【入札書確認画面】 入札書の提出内容を確認後、提出するための画面です。

## 操作手順

印刷ボタン⑥を押下することにより、新規ウィンドウが表示されます。 ブラウザの印刷機能にて印刷を行います。

注意)

入札書の印刷は、この画面でしか行うことができませんので、提出前に必ず印刷しておくようにしてください。

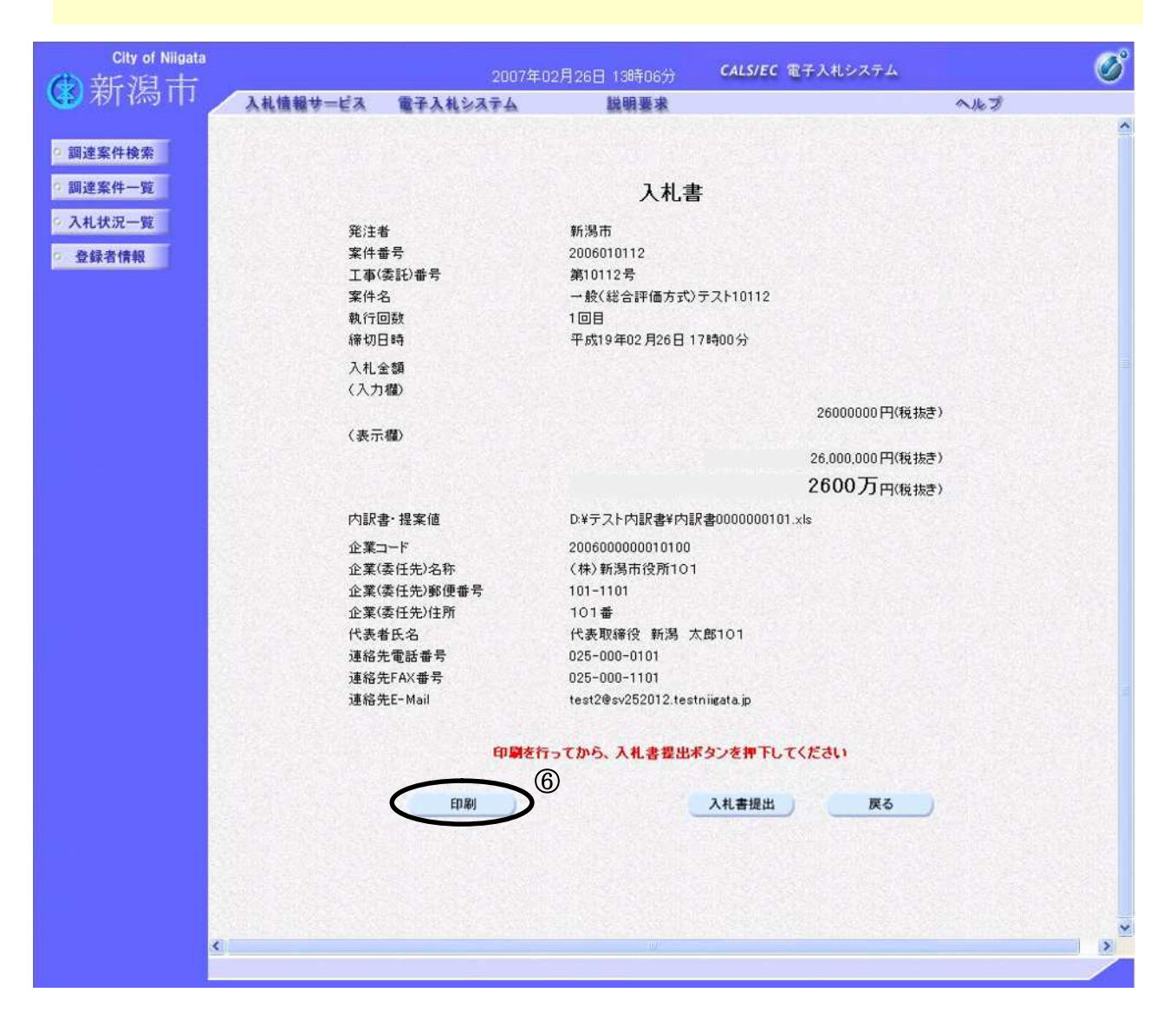

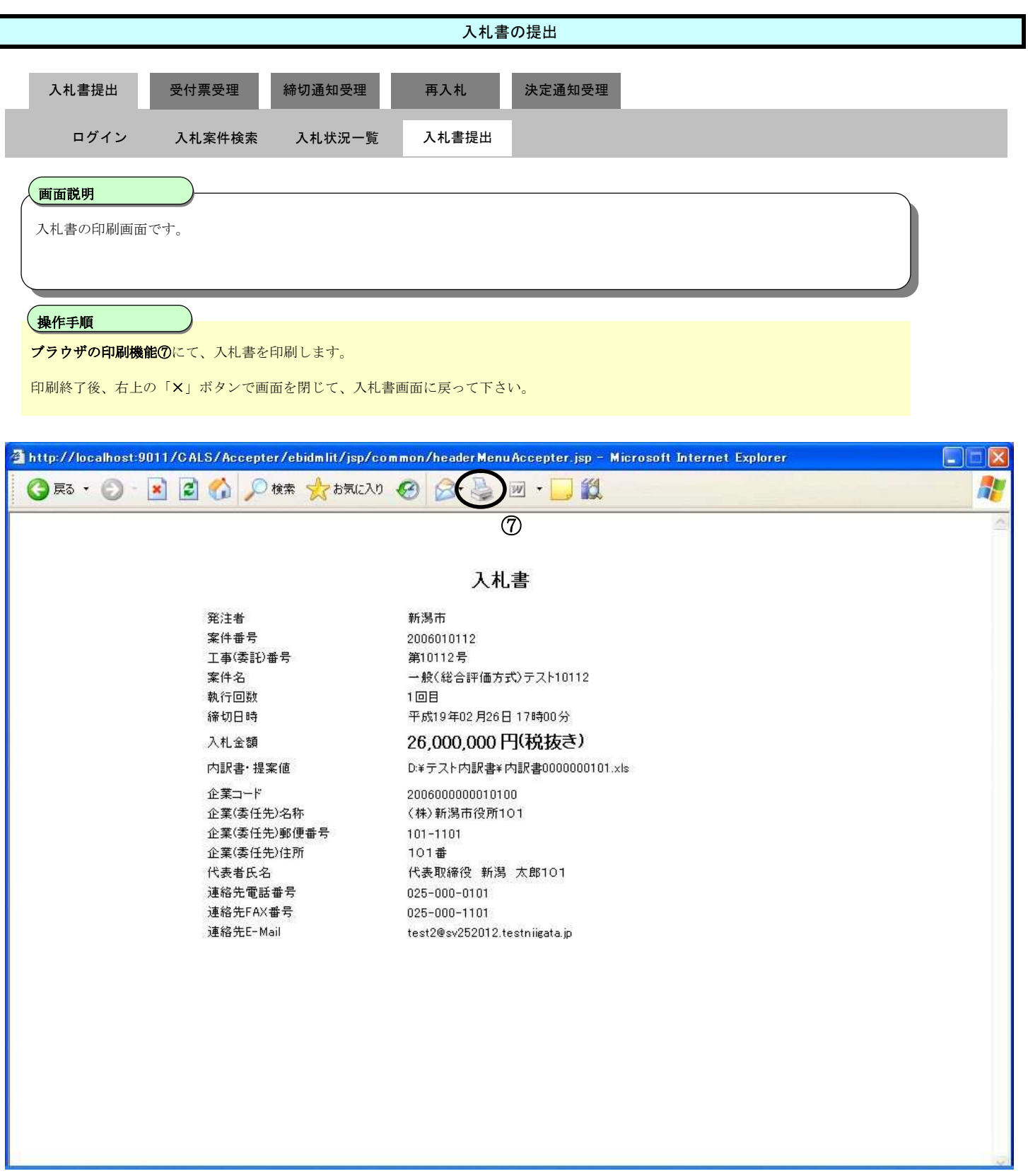